# $\boxed{\phantom{1}}$  FREE eBook

# LEARNING pyqt5

Free unaffiliated eBook created from **Stack Overflow contributors.** 

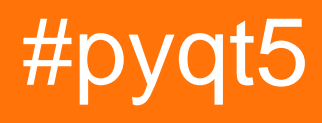

# **Table of Contents**

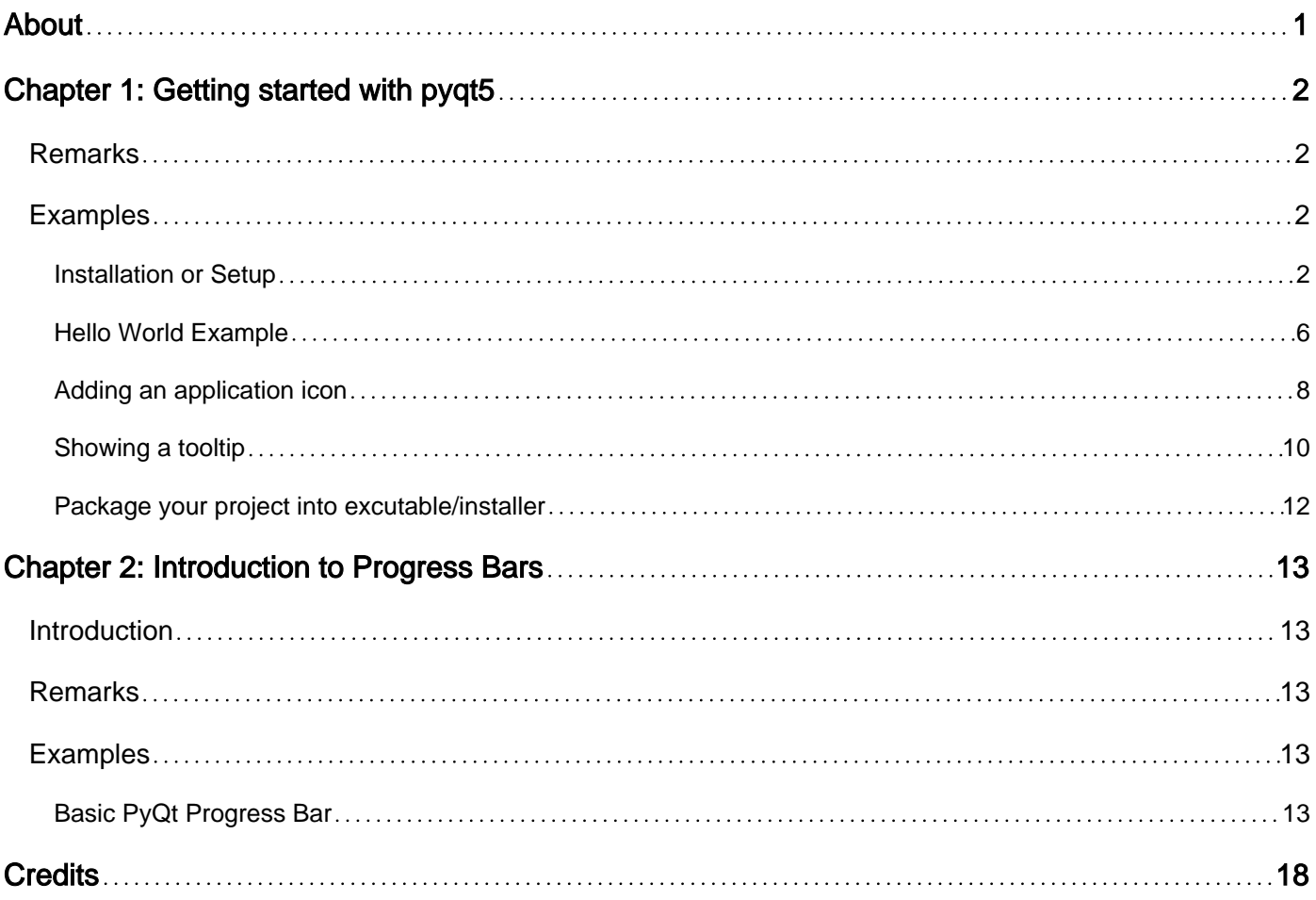

<span id="page-2-0"></span>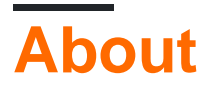

You can share this PDF with anyone you feel could benefit from it, downloaded the latest version from: [pyqt5](http://riptutorial.com/ebook/pyqt5)

It is an unofficial and free pyqt5 ebook created for educational purposes. All the content is extracted from [Stack Overflow Documentation,](https://archive.org/details/documentation-dump.7z) which is written by many hardworking individuals at Stack Overflow. It is neither affiliated with Stack Overflow nor official pyqt5.

The content is released under Creative Commons BY-SA, and the list of contributors to each chapter are provided in the credits section at the end of this book. Images may be copyright of their respective owners unless otherwise specified. All trademarks and registered trademarks are the property of their respective company owners.

Use the content presented in this book at your own risk; it is not guaranteed to be correct nor accurate, please send your feedback and corrections to [info@zzzprojects.com](mailto:info@zzzprojects.com)

# <span id="page-3-0"></span>**Chapter 1: Getting started with pyqt5**

## <span id="page-3-1"></span>**Remarks**

This section provides an overview of what pyqt5 is, and why a developer might want to use it.

It should also mention any large subjects within pyqt5, and link out to the related topics. Since the Documentation for pyqt5 is new, you may need to create initial versions of those related topics.

# <span id="page-3-2"></span>**Examples**

<span id="page-3-3"></span>**Installation or Setup**

1. Install Anaconda(PyQt5 is build-in), especially for windows user.

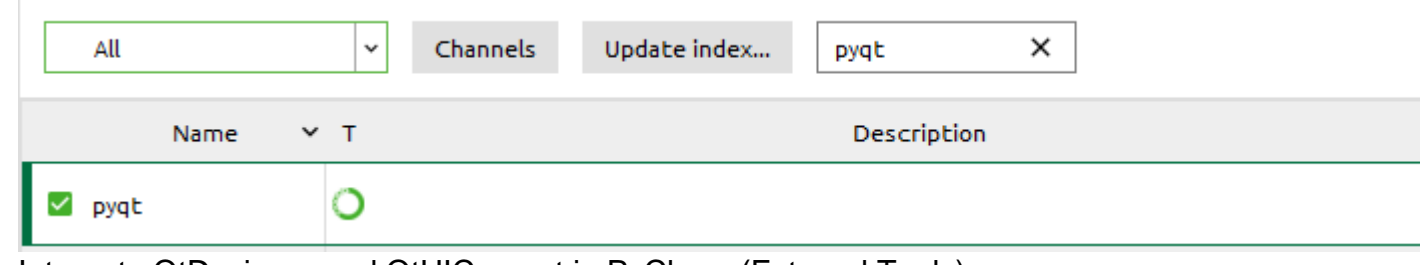

- 2. Integrate QtDesigner and QtUIConvert in PyCharm(External Tools)
	- Open PyCharm Settings > Tools > External Tools
	- Create Tool(QtDesigner) used to edit \*.ui files

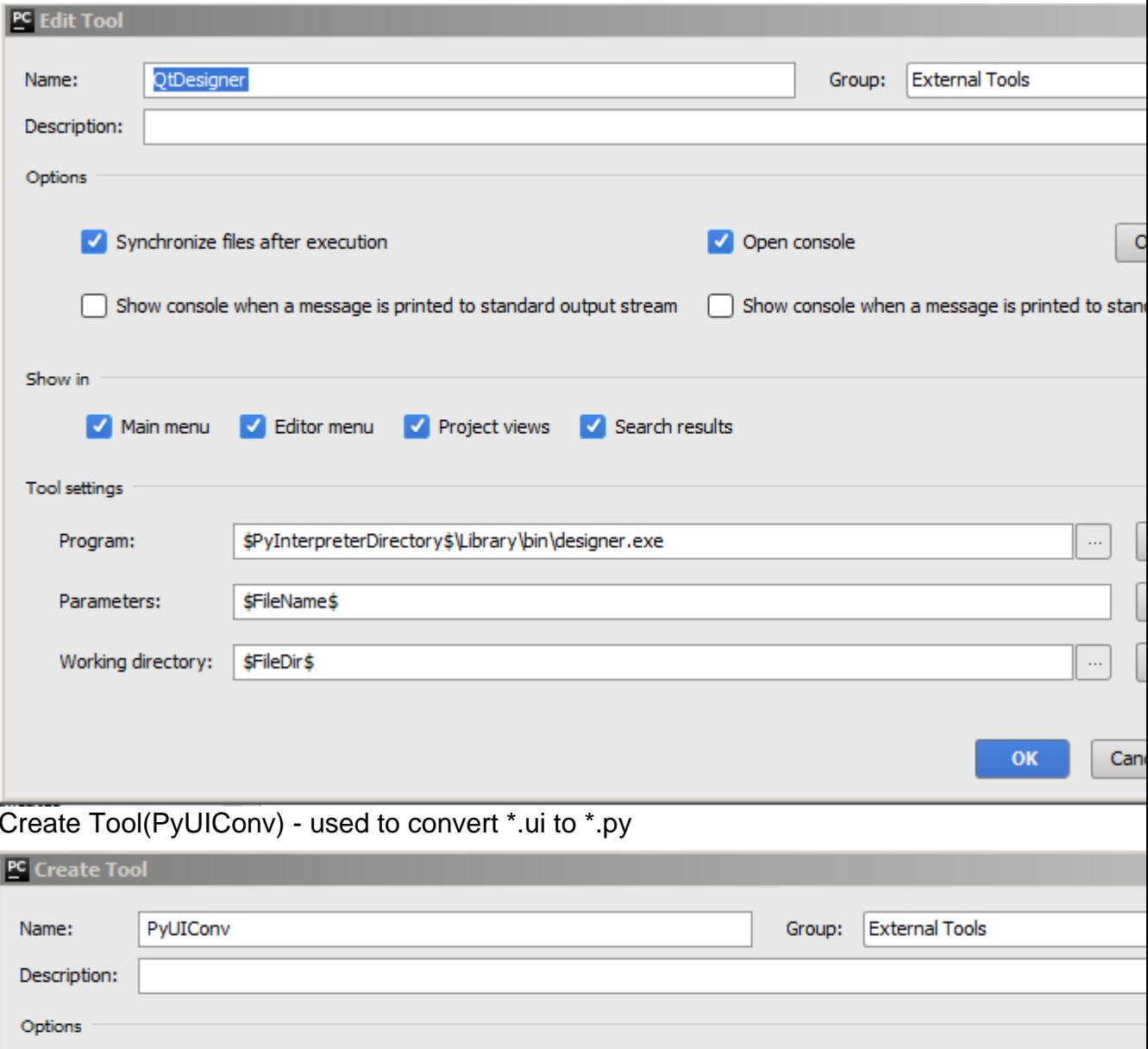

 $\bullet$ - 1

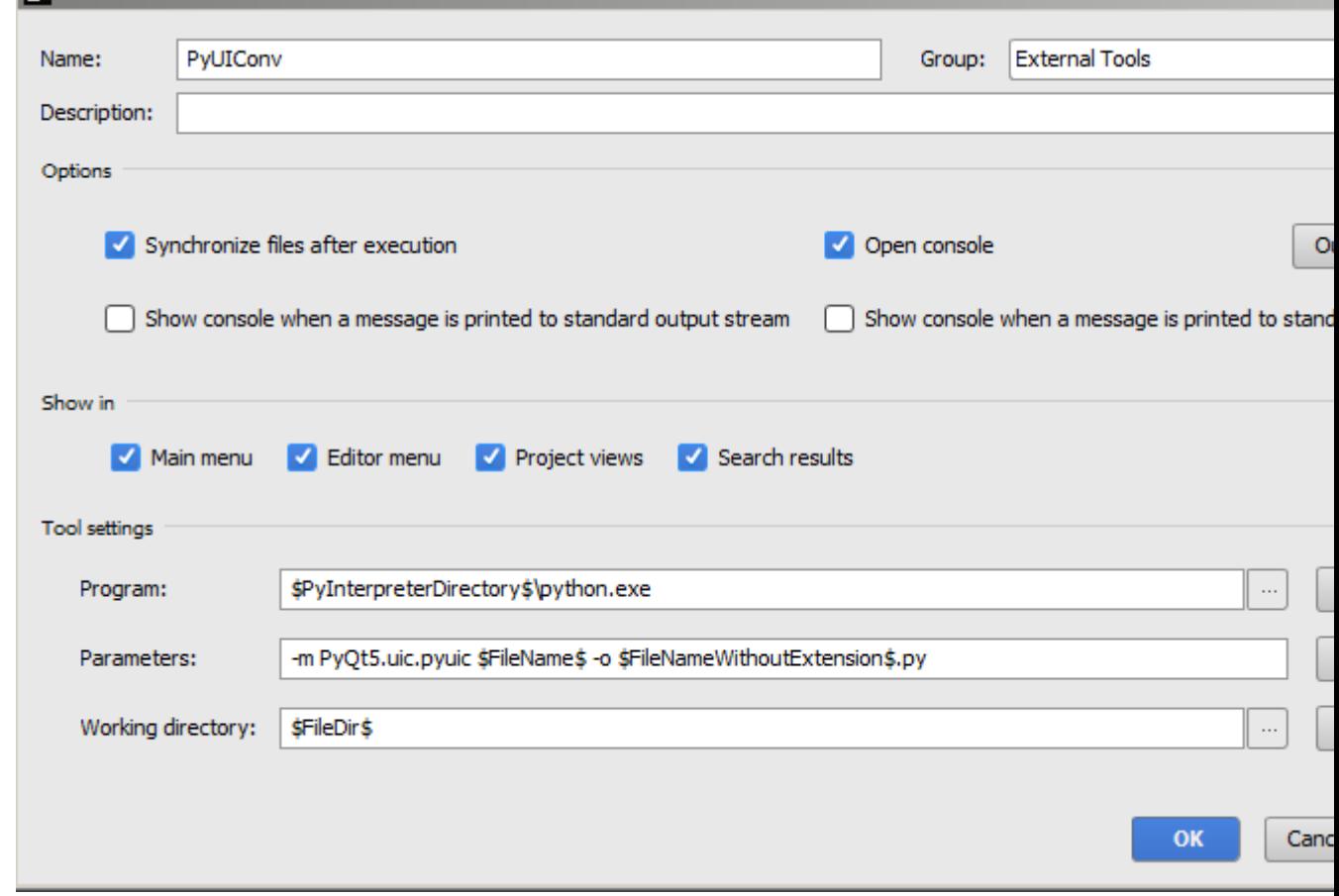

3. Write Demo

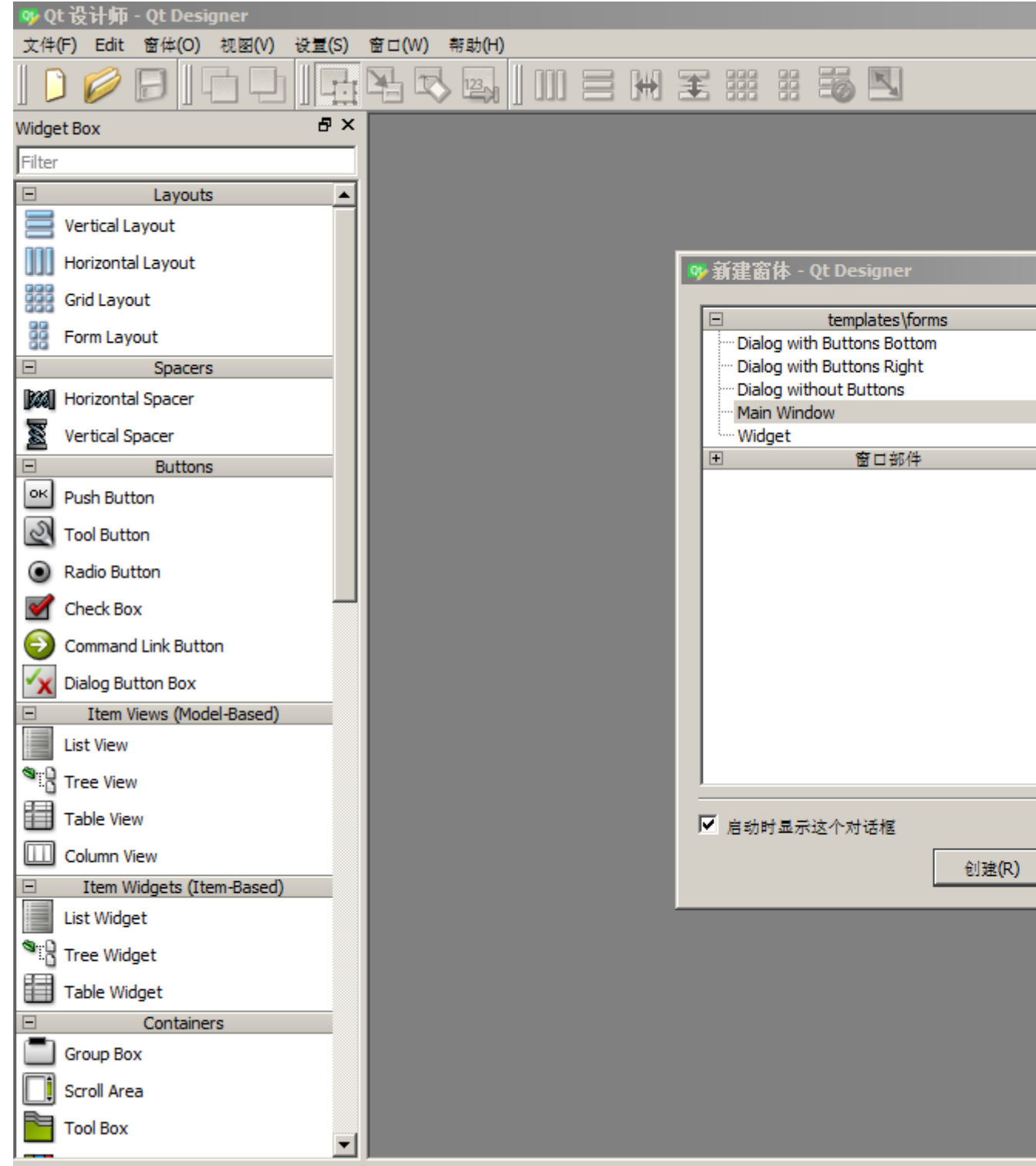

• new window.ui by external tool(QtDesigner)

• convert to window.py by external tool(PyUIConv)

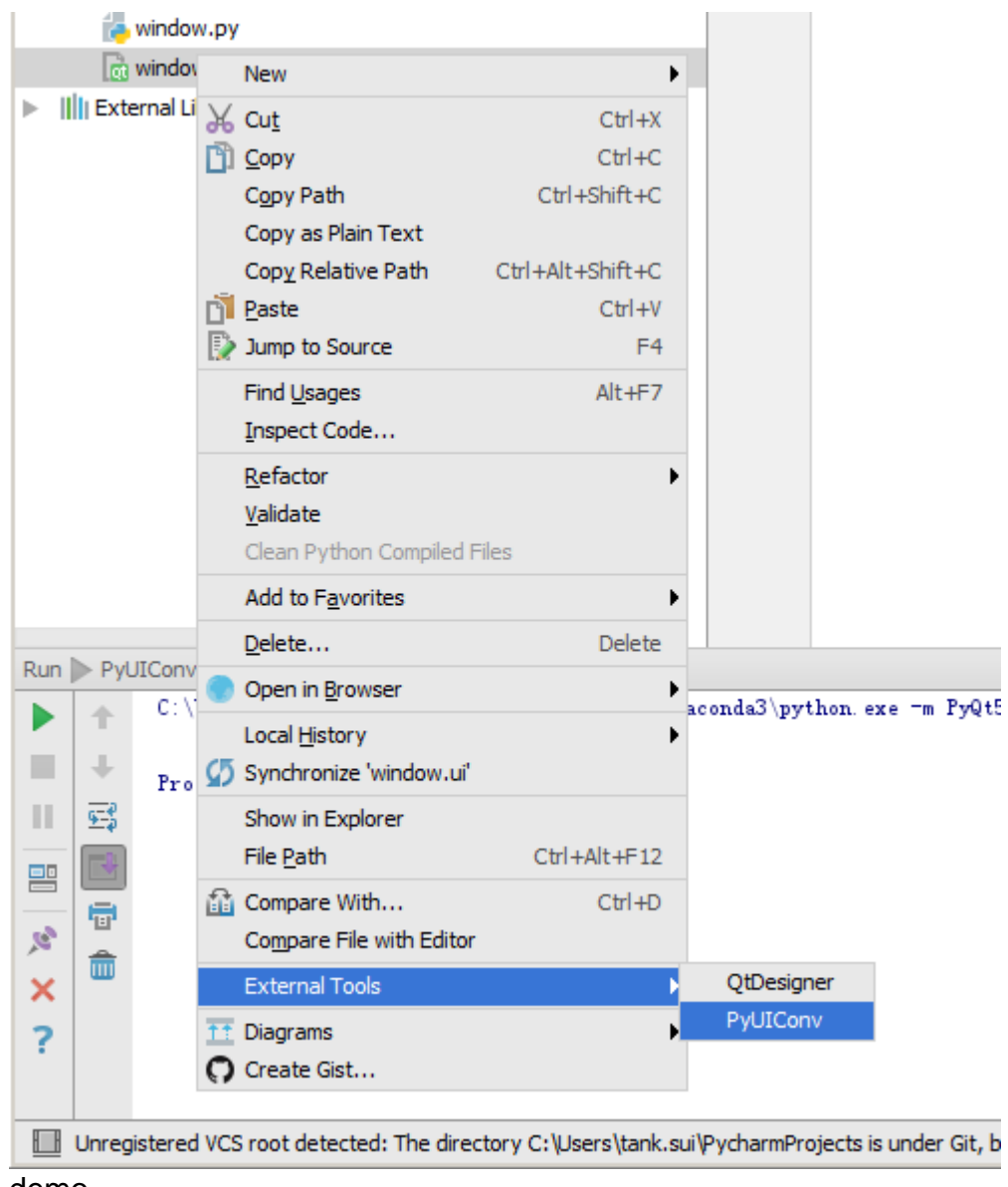

 $\bullet$  demo

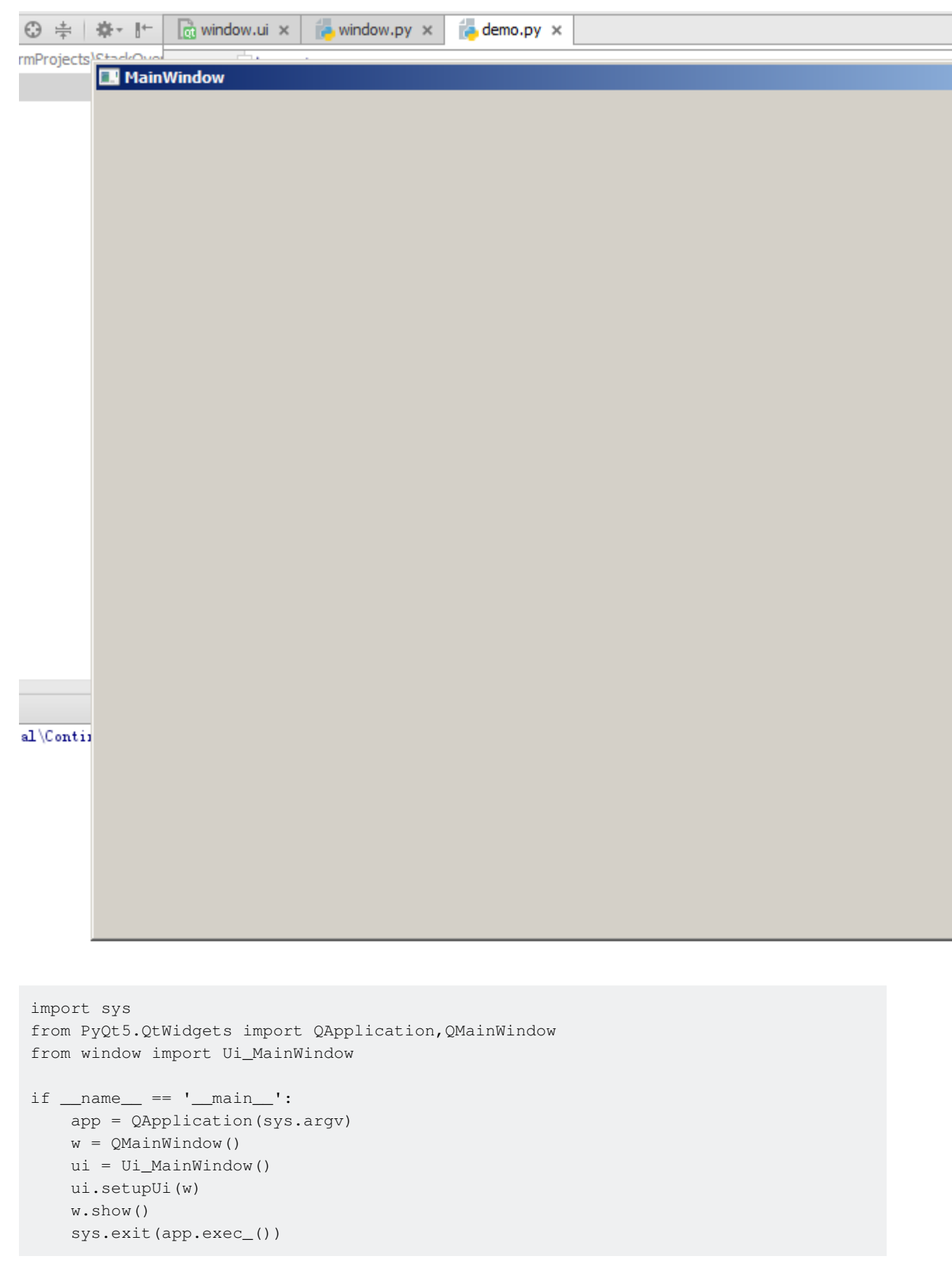

### <span id="page-7-0"></span>**Hello World Example**

This example creates a simple window with a button and a line-edit in a layout. It also shows how to connect a signal to a slot, so that clicking the button adds some text to the line-edit.

```
import sys
from PyQt5.QtWidgets import QApplication, QWidget
if __name__ == '__main__': app = QApplication(sys.argv)
    w = QW \text{idget} ()
     w.resize(250, 150)
     w.move(300, 300)
     w.setWindowTitle('Hello World')
     w.show()
     sys.exit(app.exec_())
```
#### **Analysis**

```
app = QtWidgets.QApplication(sys.argv)
```
Every PyQt5 application must create an application object. The sys.argv parameter is a list of arguments from a command line. Python scripts can be run from the shell.

 $w = QW \text{idget}$  ()

The QWidget widget is the base class of all user interface objects in PyQt5. We provide the default constructor for QWidget. The default constructor has no parent. A widget with no parent is called a window.

w.resize(250, 150)

The resize() method resizes the widget. It is 250px wide and 150px high.

w.move(300, 300)

The move() method moves the widget to a position on the screen at  $x=300$ ,  $y=300$  coordinates.

w.setWindowTitle('Hello World')

Here we set the title for our window. The title is shown in the titlebar.

```
w.show()
```
The show() method displays the widget on the screen. A widget is first created in memory and later shown on the screen.

sys.exit(app.exec\_())

Finally, we enter the mainloop of the application. The event handling starts from this point. The mainloop receives events from the window system and dispatches them to the application widgets. The mainloop ends if we call the exit() method or the main widget is destroyed. The sys.exit() method ensures a clean exit. The environment will be informed how the application ended.

The exec\_() method has an underscore. It is because the exec is a Python keyword. And thus, exec\_() was used instead.

#### <span id="page-9-0"></span>**Adding an application icon**

```
import sys
from PyQt5.QtWidgets import QApplication, QWidget
from PyQt5.QtGui import QIcon
class Example(QWidget):
    def __init__(self):
       super() . _init () self.initUI()
    def initUI(self):
        self.setGeometry(300, 300, 300, 220)
        self.setWindowTitle('Icon')
         self.setWindowIcon(QIcon('web.png'))
        self.show()
if name = 'main ':
    app = QApplication(sys.argv)
   ex = Example() sys.exit(app.exec_())
```
#### **Analysis**

#### **Function arguments in Python**

In Python, user-defined functions can take four different types of arguments.

- 1. Default arguments:
- Function definition

def defaultArg( name, msg = "Hello!"):

• Function call

defaultArg( name)

- 2. Required arguments:
- Function definition

def requiredArg (str,num):

• Function call:

requiredArg ("Hello",12)

- 3. Keyword arguments:
- Function definition

def keywordArg( name, role ):

• Function call

keywordArg( name = "Tom", role = "Manager")

or

keywordArg( role = "Manager", name = "Tom")

- 4. Variable number of arguments:
- Function definition

def varlengthArgs(\*varargs):

• Function call

varlengthArgs(30,40,50,60)

```
class Example(QWidget):
    def __ init (self):
       super() . _init () ...
```
Three important things in object oriented programming are classes, data, and methods. Here we create a new class called  $\text{Example 1}$ . The  $\text{Example 2}$  class inherits from the  $\text{QWidget}$  class. This means that we call two constructors: the first one for the  $\text{Example}$  class and the second one for the inherited class. The  $super()$  method returns the parent object of the  $Example$  class and we call its constructor. The self variable refers to the object itself.

#### **Why have we used** *\_\_init\_\_***?**

Check this out:

```
class A(object):
   def __init_(self):
         self.lst = []
class B(object):
    lst = []
```
#### and now try:

```
>>\, x = B()>> y = B()>>> x.lst.append(1)
>>> y.lst.append(2)
>>> x.lst
[1, 2]
>>> x.lst is y.lst
True
```
#### and this:

```
>>\, x = A()>> y = A()
>>> x.lst.append(1)
>>> y.lst.append(2)
>>> x.lst
[1]
>>> x.lst is y.lst
False
```
Does this mean that x in class B is established before instantiation?

Yes, it's a class attribute (it is shared between instances). While in class A it's an instance attribute.

self.initUI()

The creation of the GUI is delegated to the  $\text{initU}(i)$  method.

```
self.setGeometry(300, 300, 300, 220)
self.setWindowTitle('Icon')
self.setWindowIcon(QIcon('web.png'))
```
All three methods have been inherited from the  $_{QWidget}$  class. The setGeometry() does two things: it locates the window on the screen and sets it size. The first two parameters are the x and y positions of the window. The third is the width and the fourth is the height of the window. In fact, it combines the resize() and move() methods in one method. The last method sets the application icon. To do this, we have created a  $QI_{\text{con}}$  object. The  $QI_{\text{con}}$  receives the path to our icon to be displayed.

```
if __name__ == '__main__': app = QApplication(sys.argv)
    ex = Example() sys.exit(app.exec_())
```
<span id="page-11-0"></span>The application and example objects are created. The main loop is started.

#### **Showing a tooltip**

import sys

```
from PyQt5.QtWidgets import (QWidget, QToolTip,
     QPushButton, QApplication)
from PyQt5.QtGui import QFont
class Example(QWidget):
    def __init__(self):
        super().__init_()
         self.initUI()
     def initUI(self):
         QToolTip.setFont(QFont('SansSerif', 10))
        self.setToolTip('This is a <b>QWidget</b> widget')
         btn = QPushButton('Button', self)
        btn.setToolTip('This is a <b>QPushButton</b> widget')
         btn.resize(btn.sizeHint())
         btn.move(50, 50)
         self.setGeometry(300, 300, 300, 200)
         self.setWindowTitle('Tooltips')
         self.show()
if __name__ == '__main__': app = QApplication(sys.argv)
     ex = Example()
     sys.exit(app.exec_())
```
#### **Analysis**

```
QToolTip.setFont(QFont('SansSerif', 10))
```
This static method sets a font used to render tooltips. We use a 10px SansSerif font.

self.setToolTip('This is a <b>QWidget</b> widget')

To create a tooltip, we call the  $setTo$  () method. We can use rich text formatting.

```
btn = QPushButton('Button', self)
btn.setToolTip('This is a <b>QPushButton</b> widget')
```
We create a push button widget and set a tooltip for it.

```
btn.resize(btn.sizeHint())
btn.move(50, 50)
```
The button is being resized and moved on the window. The sizeHint () method gives a recommended size for the button.

#### <span id="page-13-0"></span>**Package your project into excutable/installer**

cx\_Freeze - a tool can package your project to excutable/installer

• after install it by pip, to package  $d{emo.py}$ , we need  $s{etup.py}$  below.

```
import sys
from cx_Freeze import setup, Executable
# Dependencies are automatically detected, but it might need fine tuning.
build_exe_options = {
     "excludes": ["tkinter"],
     "include_files":[('./platforms','./platforms')] # need qwindows.dll for qt5 application
}
# GUI applications require a different base on Windows (the default is for a
# console application).
base = None
if sys.platform == "win32":
   base = "Win32GUI"setup ( name = "demo",
       version = "0.1",
        description = "demo",
        options = {"build_exe": build_exe_options},
         executables = [Executable("demo.py", base=base)])
```
• then build

python .\setup.py build

• then dist

python .\setup.py bdist\_msi

Read Getting started with pyqt5 online: [https://riptutorial.com/pyqt5/topic/7403/getting-started-with](https://riptutorial.com/pyqt5/topic/7403/getting-started-with-pyqt5)[pyqt5](https://riptutorial.com/pyqt5/topic/7403/getting-started-with-pyqt5)

# <span id="page-14-0"></span>**Chapter 2: Introduction to Progress Bars**

### <span id="page-14-1"></span>**Introduction**

Progress Bars are an integral part of user experience and helps users get an idea on the time left for a given process that runs on the GUI. This topic will go over the basics of implementing a progress bar in your own application.

This topic will touch lightly on QThread and the new signals/slots mechanism. Some basic knowledge of PyQt5 widgets is also expected of readers.

When adding examples only use PyQt5 and Python built-ins to demonstrate functionality.

#### <span id="page-14-2"></span>**PyQt5 Only**

### **Remarks**

<span id="page-14-3"></span>Experimenting with these examples is the best way to get started learning.

### **Examples**

<span id="page-14-4"></span>**Basic PyQt Progress Bar**

This is a very basic progress bar that only uses what is needed at the bare minimum.

It would be wise to read this whole example to the end.

```
import sys
import time
from PyQt5.QtWidgets import (QApplication, QDialog,
                              QProgressBar, QPushButton)
TIME_LIMIT = 100
class Actions(QDialog):
     """
     Simple dialog that consists of a Progress Bar and a Button.
    Clicking on the button results in the start of a timer and
     updates the progress bar.
    "" ""
     def __init__(self):
       super() . _init () self.initUI()
     def initUI(self):
         self.setWindowTitle('Progress Bar')
         self.progress = QProgressBar(self)
         self.progress.setGeometry(0, 0, 300, 25)
         self.progress.setMaximum(100)
```

```
 self.button = QPushButton('Start', self)
         self.button.move(0, 30)
         self.show()
         self.button.clicked.connect(self.onButtonClick)
     def onButtonClick(self):
        count = 0 while count < TIME_LIMIT:
            count += 1
            time.sleep(1)
             self.progress.setValue(count)
if __name__ == "__main__". app = QApplication(sys.argv)
     window = Actions()
     sys.exit(app.exec_())
```
The progress bar is first imported like so from PyQt5.QtWidgets import QProgressBar

Then it is initialized like any other widget in  $QtWidqets$ 

The line self.progress.setGeometry(0, 0, 300, 25) method defines the  $x, y$  positions on the dialog and width and height of the progress bar.

We then move the button using . move () by  $30px$  downwards so that there will be a gap of  $5px$ between the two widgets.

Here self.progress.setValue(count) is used to update the progress. Setting a maximum value using . set Maximum() will also automatically calculated the values for you. For example, if the maximum value is set as 50 then since  $TIME\_LIMIT$  is 100 it will hop from 0 to 2 to 4 percent instead of 0 to 1 to 2 every second. You can also set a minimum value using  $\sqrt{1 + \frac{1}{n}}$  forcing the progress bar to start from a given value.

Executing this program will produce a GUI similar to this.

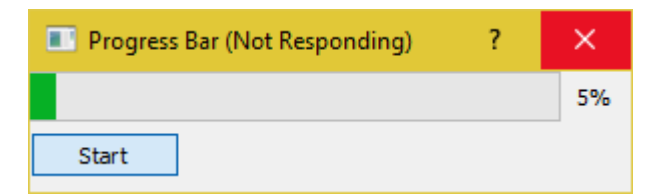

As you can see, the GUI will most definitely freeze and be unresponsive until the counter meets the  $TIME\_LIMIT$  condition. This is because  $time.sizeep$  causes the OS to believe that program has become stuck in an infinite loop.

#### **QThread**

So how do we overcome this issue ? We can use the threading class that PyQt5 provides.

```
import sys
import time
from PyQt5.QtCore import QThread, pyqtSignal
```

```
from PyQt5.QtWidgets import (QApplication, QDialog,
                               QProgressBar, QPushButton)
TIME_LIMIT = 100
class External(QThread):
     """
     Runs a counter thread.
     """
     countChanged = pyqtSignal(int)
     def run(self):
        count = 0 while count < TIME_LIMIT:
             count +=1
             time.sleep(1)
             self.countChanged.emit(count)
class Actions(QDialog):
     """
     Simple dialog that consists of a Progress Bar and a Button.
     Clicking on the button results in the start of a timer and
     updates the progress bar.
     """
     def __init__(self):
        super() . _init () self.initUI()
     def initUI(self):
         self.setWindowTitle('Progress Bar')
         self.progress = QProgressBar(self)
         self.progress.setGeometry(0, 0, 300, 25)
         self.progress.setMaximum(100)
         self.button = QPushButton('Start', self)
         self.button.move(0, 30)
         self.show()
         self.button.clicked.connect(self.onButtonClick)
     def onButtonClick(self):
         self.calc = External()
         self.calc.countChanged.connect(self.onCountChanged)
         self.calc.start()
     def onCountChanged(self, value):
         self.progress.setValue(value)
if __name__ == "__main__". app = QApplication(sys.argv)
     window = Actions()
     sys.exit(app.exec_())
```
Let's break down these modifications.

from PyQt5.QtCore import QThread, pyqtSignal

This line imports  $Qthread$  which is a  $PyQt5$  implementation to divide and run some parts(eg: functions, classes) of a program in the background(also know as multi-threading). These parts are also called threads. All  $PYQt5$  programs by default have a main thread and the others (worker

threads) are used to offload extra time consuming and process intensive tasks into the background while still keeping the main program functioning.

The second import **pyqtSignal** is used to send data(signals) between worker and main threads. In this instance we will be using it to tell the main thread to update the progress bar.

Now we have moved the while loop for the counter into a separate class called External.

```
class External(QThread):
    "" ""
    Runs a counter thread.
     """
     countChanged = pyqtSignal(int)
    def run(self):
       count = 0 while count < TIME_LIMIT:
            count +=1
            time.sleep(1)
             self.countChanged.emit(count)
```
By sub-classing  $QTHread$  we are essentially converting  $External$  into a class that can be run in a separate thread. Threads can also be started or stopped at any time adding to it's benefits.

Here  $\epsilon$  countChanged is the current progress and  $\epsilon$  pyqtSignal(int) tells the worker thread that signal being sent is of type int. While, self.countChanged.emit(count) simply sends the signal to any connections in the main thread(normally it can used to communicate with other worker threads as well).

```
def onButtonClick(self):
        self.calc = External()
         self.calc.countChanged.connect(self.onCountChanged)
         self.calc.start()
def onCountChanged(self, value):
     self.progress.setValue(value)
```
When the button is clicked the self.onButtonClick will run and also start the thread. The thread is started with . start(). It should also be noted that we connected the signal self.calc.countChanged we created earlier to the method used to update the progress bar value. Every time External::run::count is updated the int value is also sent to onCountChanged.

This is how the GUI could look after making these changes.

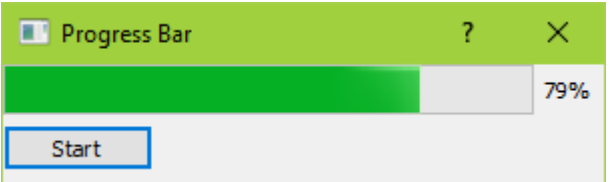

It should also feel much more responsive and will not freeze.

Read Introduction to Progress Bars online: [https://riptutorial.com/pyqt5/topic/9544/introduction-to-](https://riptutorial.com/pyqt5/topic/9544/introduction-to-progress-bars)

[progress-bars](https://riptutorial.com/pyqt5/topic/9544/introduction-to-progress-bars)

# <span id="page-19-0"></span>**Credits**

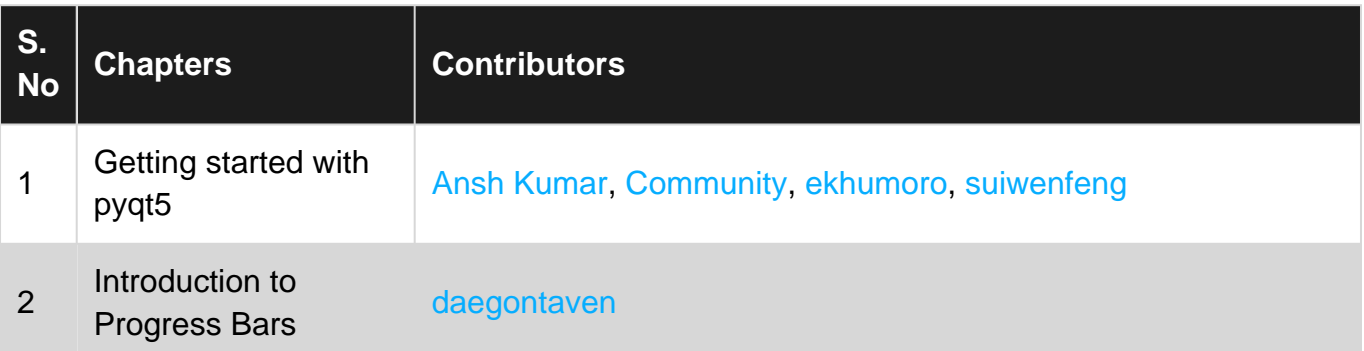